# **Manage Labor Pool and Other Groups**

[Home >](https://confluence.juvare.com/display/PKC/User+Guides) [eICS >](https://confluence.juvare.com/display/PKC/eICS) [Guide - ICS Chart](https://confluence.juvare.com/display/PKC/ICS+Chart) > Manage Labor Pool and Other Groups

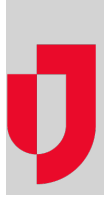

If your Domain Administrator unlocked the chart for an incident, you may be allowed to change the chart such as renaming your labor pool, other contacts, and their respective groups. You can also add and remove groups, build depth charts, and more. Your Domain Administrator can also unlock the chart for a particular incident while it is in progress.

If your plan includes the Labor Pool and Other Contacts Groups, they appear in the left area of your Plan Summary page.

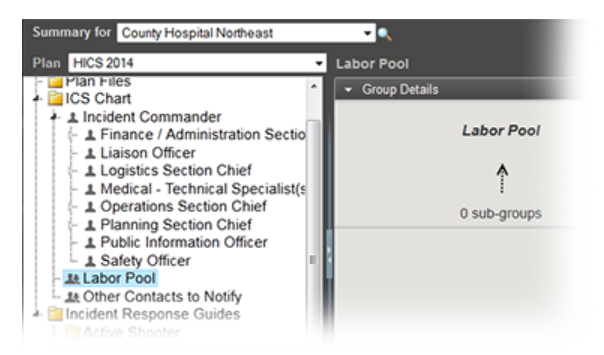

#### **Helpful Links**

[Juvare.com](http://www.juvare.com/)

[Juvare Training Center](https://learning.juvare.com/)

[Announcements](https://confluence.juvare.com/display/PKC/eICS#PKCeICS-eICSAnnouncementsTab)

[Community Resources](https://confluence.juvare.com/display/PKC/eICS#PKCeICS-eICSCRTab)

On the Incident Dashboard, they appear on the left area of the **ICS Chart** tab.

Your **Labor Pool** consists of individuals not directly involved with patient care and not associated with a predefined ICS position. These individuals can include facility employees in Human Resources, administration, and food services, for example. During an incident, your Command Staff may need to call on these individuals to address immediate nonmedical needs, such as the transportation of patients.

Your **Other Contacts to Notify** list consists of individuals not directly involved with incidents, but who need to be notified when an incident occurs. By default, these individuals are not included in your list of candidates, but they can be enlisted to assist during an incident.

The system also allows you to create a two-level hierarchy by adding subgroups within these groups. In this way, you can organize contacts using any categories that work for this plan, such as the role these contacts may take on during an incident. You can rename your labor pool, other contacts, and their subgroups, add and remove subgroups, build depth charts, and more.

Refer also to [About the ICS Chart](https://confluence.juvare.com/display/PKC/About the ICS Chart).

## During Planning or Response

#### **To access the chart**

Do one of the following:

- Open the incident dashboard and click the **ICS Chart** tab.
- Point to **Planning** and select **Plan Summary**. In **Summary for** select the facility or domain, and in **Plan** select and the appropriate plan.

#### **To rename a group**

- 1. In the chart on the left, select **Labor Pool** or **Other Contacts to Notify**. The right area shows the details.
- 2. Open the **Group Details** drawer.
- 3. Click **Rename Group**.
- 4. For **New Name**, enter a new name for the group.

5. Click **OK**.

### **To add subgroups**

- 1. In the chart on the left, select **Labor Pool** or **Other Contacts to Notify**. The right area shows the details.
- 2. Open the **Group Details** drawer.
- 3. Click **Add Sub-Groups**.
- 4. For **Sub-Group(s)**, enter the name of the group or groups.
- 5. Click **OK**.

#### **To delete a subgroup**

**Important**: You cannot undo this action.

- 1. In the chart on the left, expand **Labor Pool** or **Other Contacts to Notify**.
- 2. Select the subgroup you want to delete.
- 3. In the **Group Details** drawer, click **Delete Group**. A window opens asking you to confirm the
- deletion.
- 4. Click **Yes**.

# During Planning

### **To add or delete a contact**

- 1. In the chart on the left, select **Labor Pool** or **Other Contacts to Notify**, or expand one of these groups and select a subgroup. The right area shows the details.
- 2. Open the **Contacts** or **Group members** drawer.
- 3. Click **Add** or **Add Group Member**. An add window opens.
- 4. Optionally, to search for a contact, enter the name in the **Search Contacts** field and click the magnifying glass icon.
- 5. Optionally, to view all contacts in a health system, select the **Show all Health System Contacts** check box.
- 6. Select the contacts you want to add to the group or subgroup.
- 7. Click **OK**.

To delete a contact from the pool or group, select the contact in the group's **Contacts** drawer and click **Re move**.

### **To activate and deactivate IRGs**

In the Plan Summary, select a group on the left and the details appear on the right. You can define which IRGs are active for a group on the Active Incident Response Guides drawer. To view only active IRGs, select the **Show selected only** check box. To Click **Undo** at any time to erase your last action.

- 1. On the left, click **Labor Pool**, **Other Contacts to Notify**, or a subgroup. Group details appear on the right.
- 2. Open the **Active Incident Response Guides** drawer.
- 3. To activate an IRG, select its check box.
- 4. To deactivate an IRG, clear its check box.
- 5. Click **Save**.